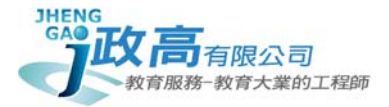

# 108 學年度桃園市國民中學新生學力檢測

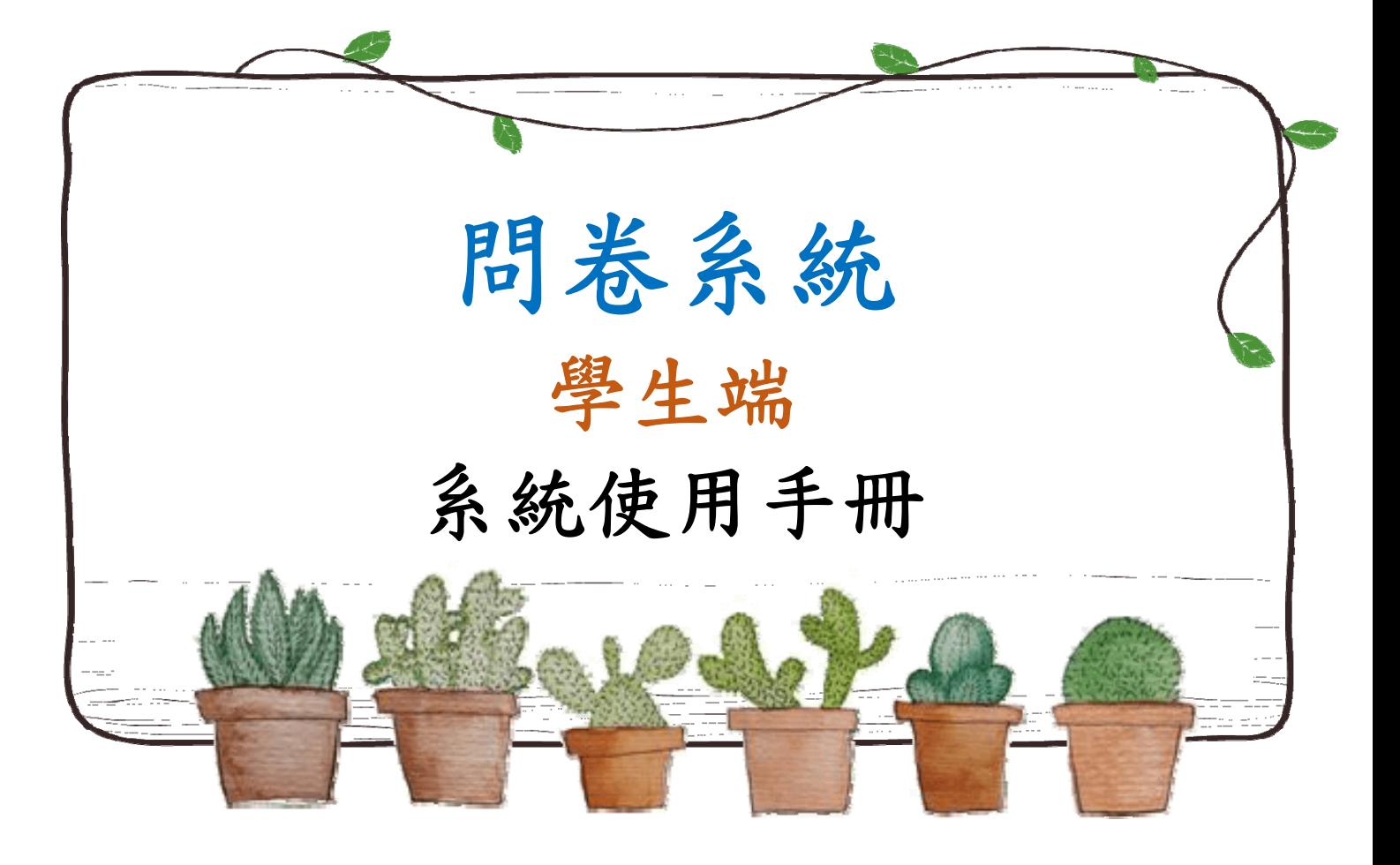

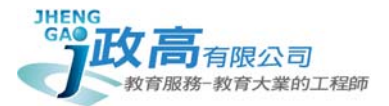

一、 登入系統

依據主辦學校所公告之網址,選擇身分:點選 學生登入

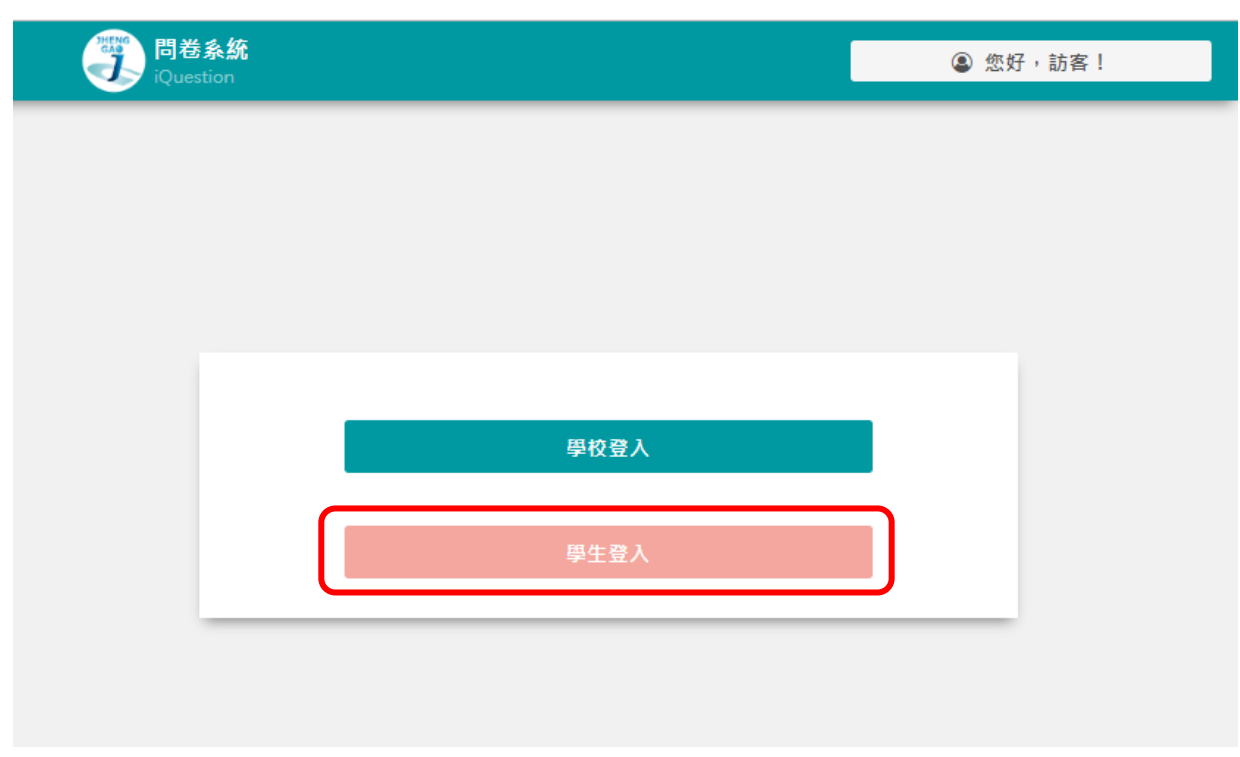

二、 登入說明

選擇學校

▶ 輸入帳號、密碼:帳號為學號,預設密碼為學生出生年、月、日,共六碼(如範例)

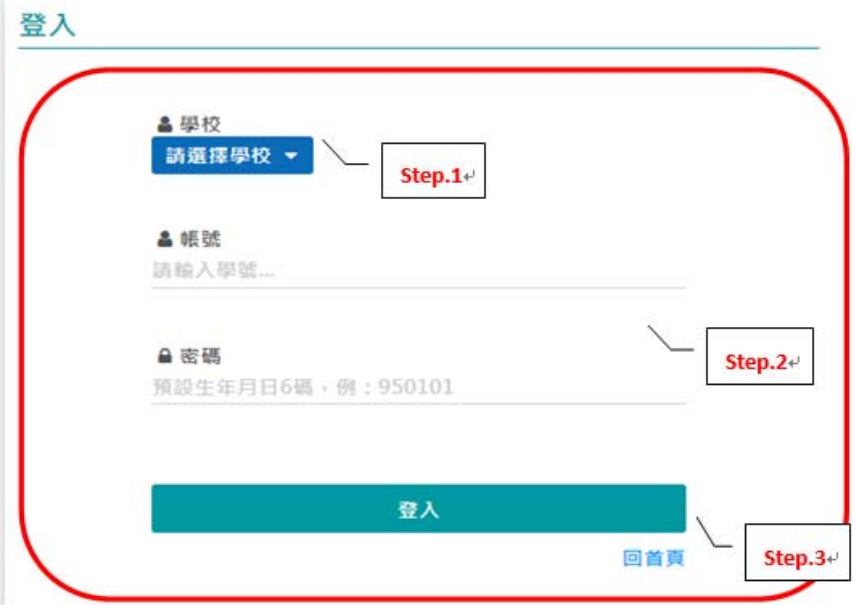

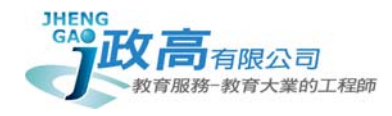

三、 進入首頁

## 公告消息

可於首頁查看學校發佈之相關訊息

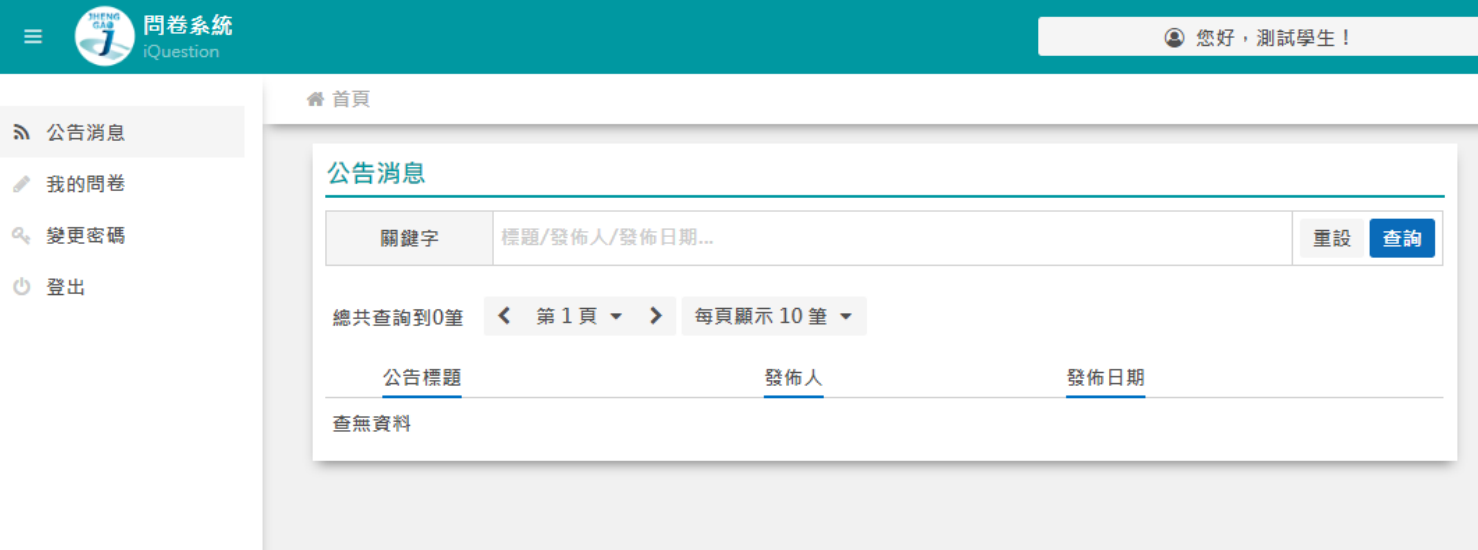

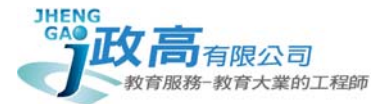

#### 四、 各項目功能

#### 填寫問卷

在「我的問卷」選項裡選擇問卷點選 **填答** 

備註:√可重複填答 表示該份問卷在截止日期前可不限次數修改,反之,則表示該份問 卷一旦點選送出,即無法做任何修改

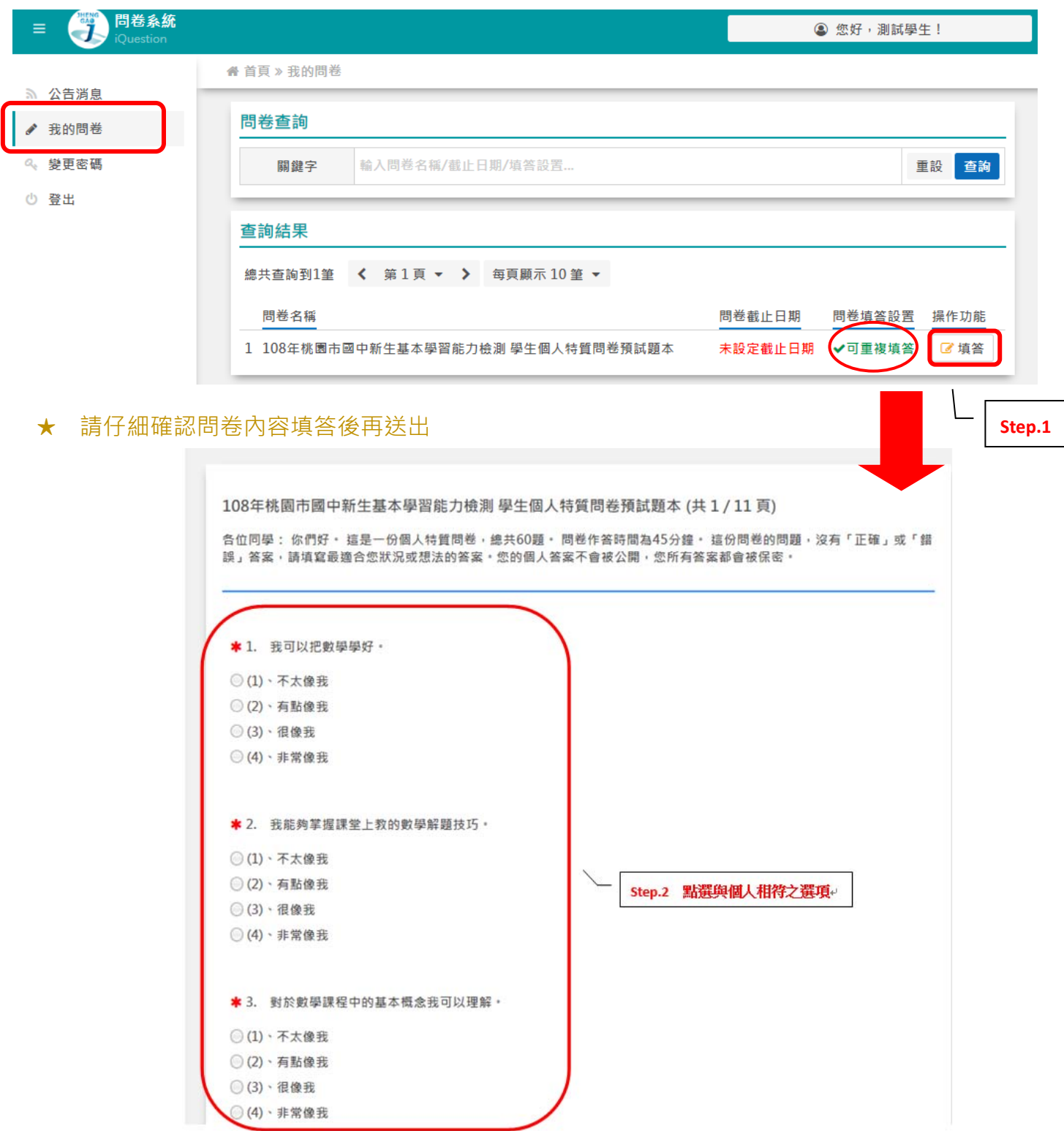

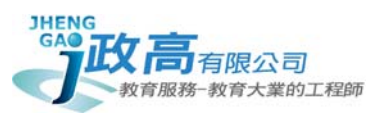

### 變更密碼

在功能表點選 <mark>變更密碼</mark> ,輸入原始密碼及新密碼,按下 <mark>修改</mark>,即變更完成

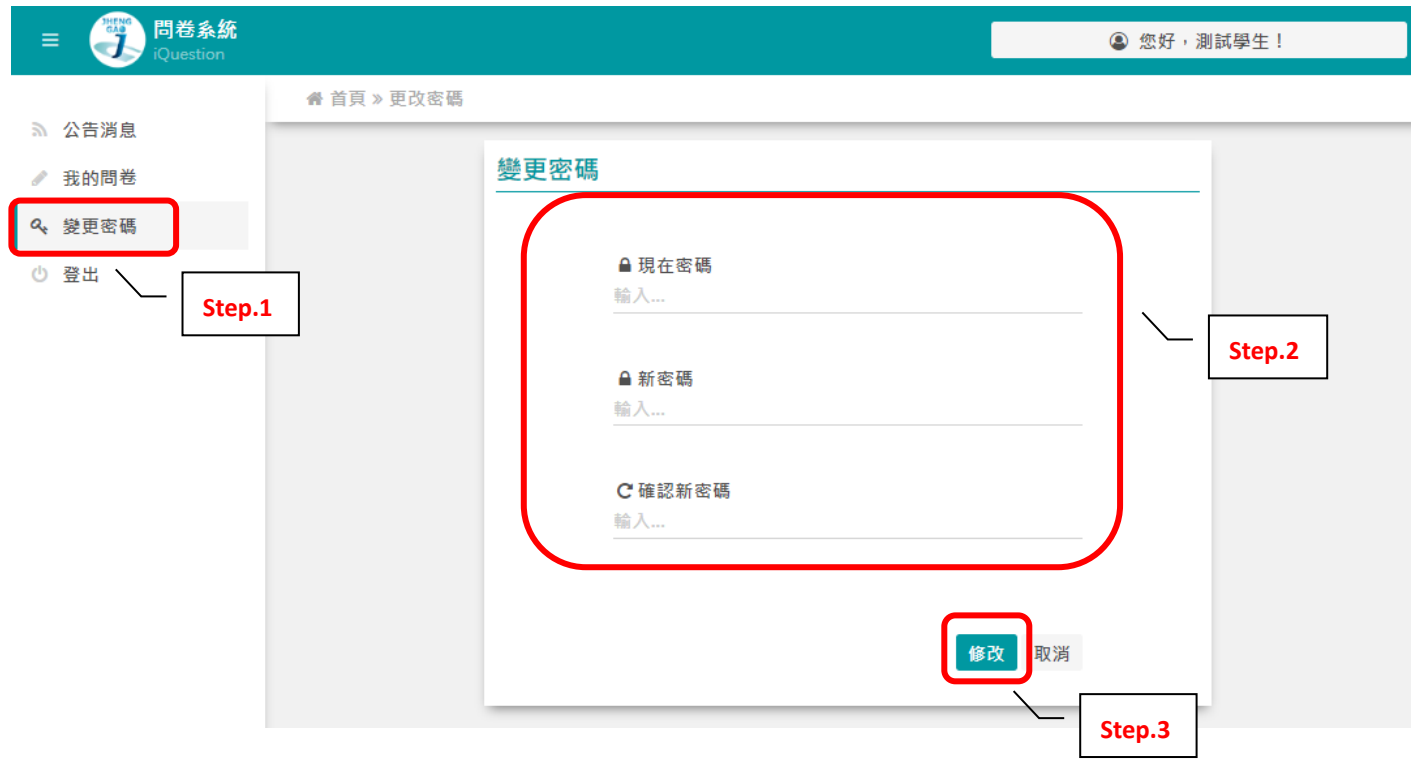